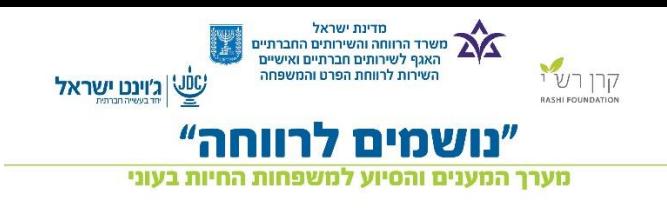

# מערכת מידע "ממים לרוחה

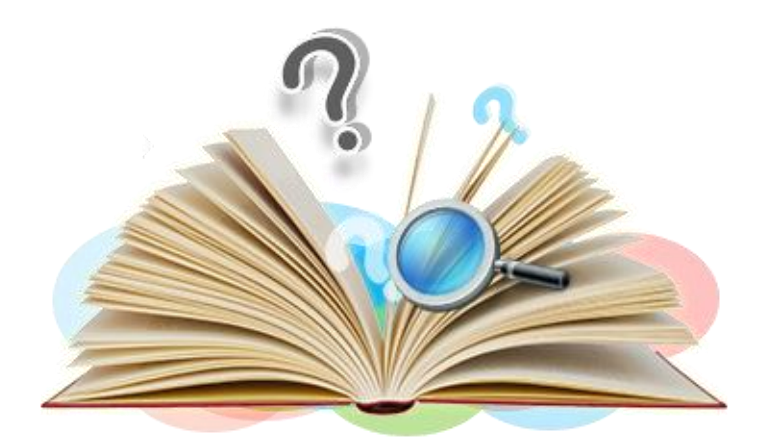

## מדריך למשתמש

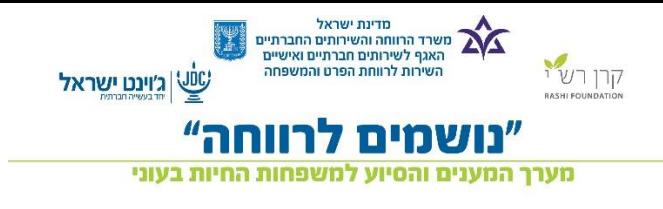

## תוכן עניינים

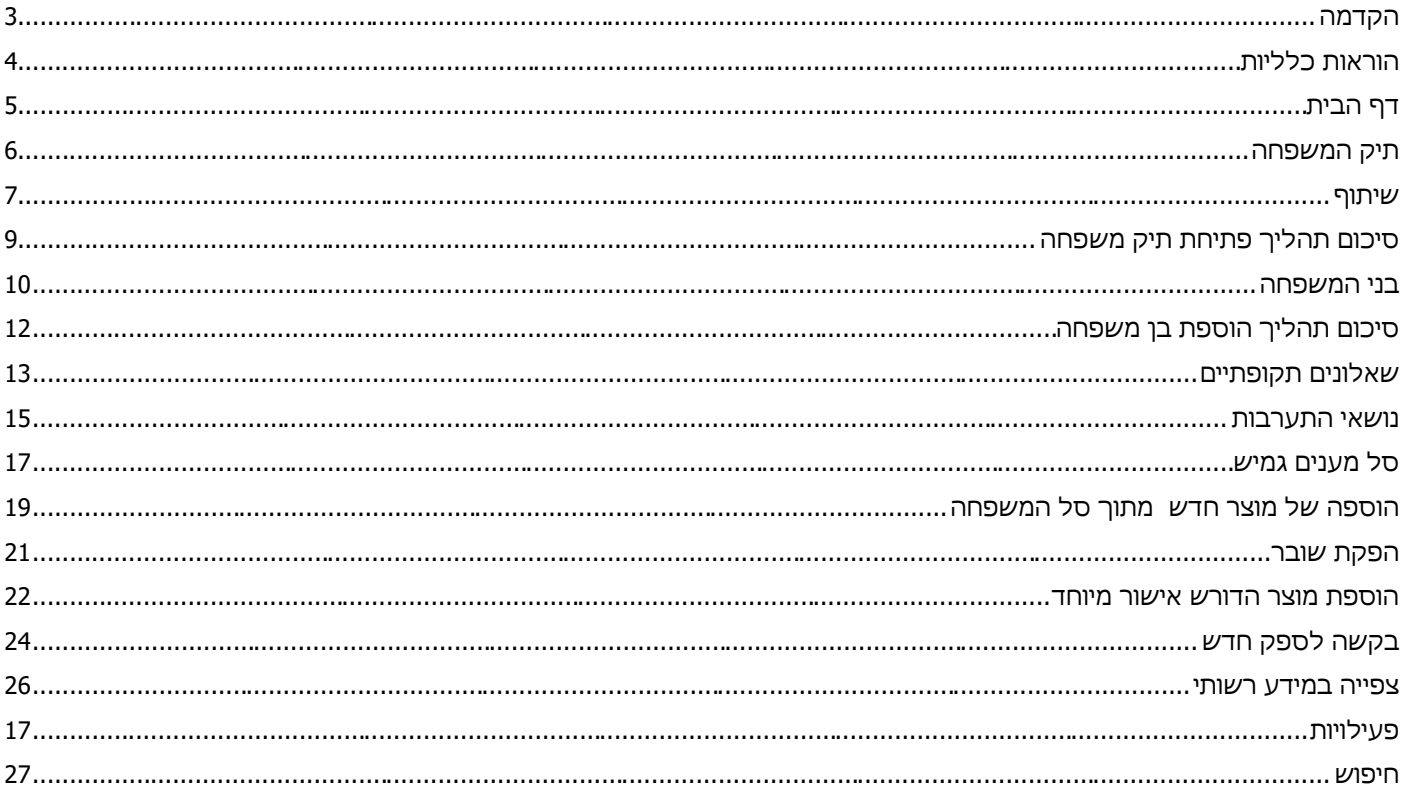

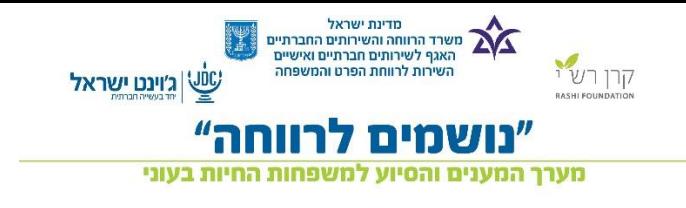

#### <span id="page-2-0"></span>**הקדמה**

נושמים לרווחה - תכנית להתערבות ולשיקום משפחות בעוני ובהדרה.

המחלקות לשירותים חברתיים, מכוונת לשיפור מצבן של המשפחות המשתתפות בתכנית בתחומי החיים השונים וליצירת מוביליות חברתית.

תכנית זו תפעל בממשק עם מרכזי עצמה שיפעלו במחלקות לשירותים חברתיים.

הפרויקט הינו חברתי המקודם באמצעות המחלקות לשירותים חברתיים ברשויות המקומיות. התכנית פועלת לשיפור מצבן של משפחות החיות בעוני והדרה בתחומי החיים השונים וליצירת מוביליות במצבן באמצעות עובד סוציאלי, מלווה אישי לכל משפחה וסל מענים גמיש.

אוכלוסיית היעד בתכנית הנה משפחות המתמודדות עם מצוקה כלכלית והדרה חברתית תוך ריבוי חסמים וקשיים בהתנהלות מול מוסדות ושירותים .מרבית המשפחות מוכרות במחלקות לשירותים חברתיים בהקשרי חיים שונים כאשר ההתערבות בנושא החיים בעוני לא הייתה במוקד המענים שניתנו למשפחה. כמו כן, המשפחה וצוות המחלקה לשירותים חברתיים מעריכים כי המשפחה פנויה לתהליך שינוי ובעלת סיכויים לשפר את מצבה בהינתן ליווי ממוקד ואינטנסיבי.

מערכת נושמים לרווחה הינה מערכת מידע אשר תומכת ומתעדת את תהליכי הפרויקט . בחוברת זו נסקור את התהליכים ודרכי הפעולה. התוכנית מורכבת מכמה זרועות ,הראשונה היא נתוני היסוד על המשפחה. השנייה היא תכנון תוכנית ההתערבות והשלישית הוספת סל המענים התומך בתוכנית ההתערבות ובצורכי המשפחה. שלושת הזרועות משתלבות יחד ומשלימות אחת את השנייה.

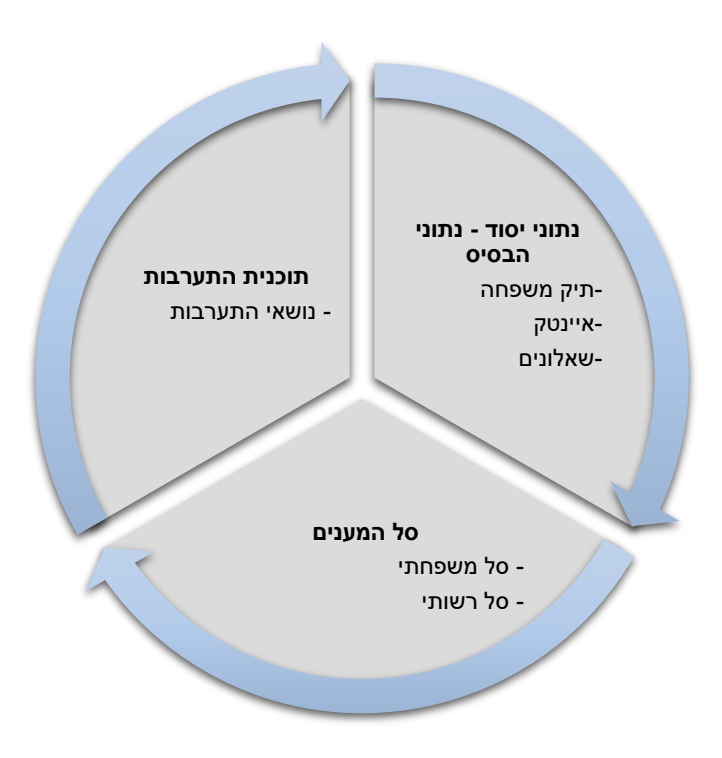

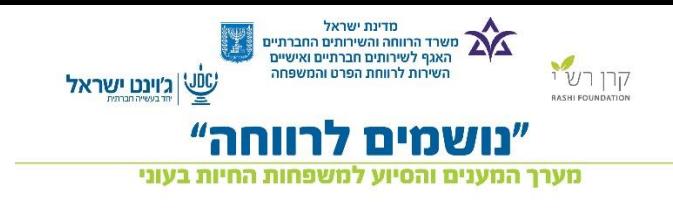

## <span id="page-3-0"></span>**הוראות כלליות**

- .1 פתיחת USER על ידי מנהל מערכת "נושמים לרווחה"
	- .2 קבלת מייל עם שם משתמש וסיסמא.

## **כניסה למערכת**

שם משתמש: il concometest@rashi.org<br>סיסמה זמנית: bqw1epOD

.3 בתוכן המייל יופיע שם המשתמש והסיסמא

בכדי לבצע כניסה אוטומטית למערכת לחצו על הלינק המצורף לתוכן המייל. <הכנסת שם וסיסמא זמנית לתוך השדות המתאימים.

.4 בחירת סיסמא חדשה.

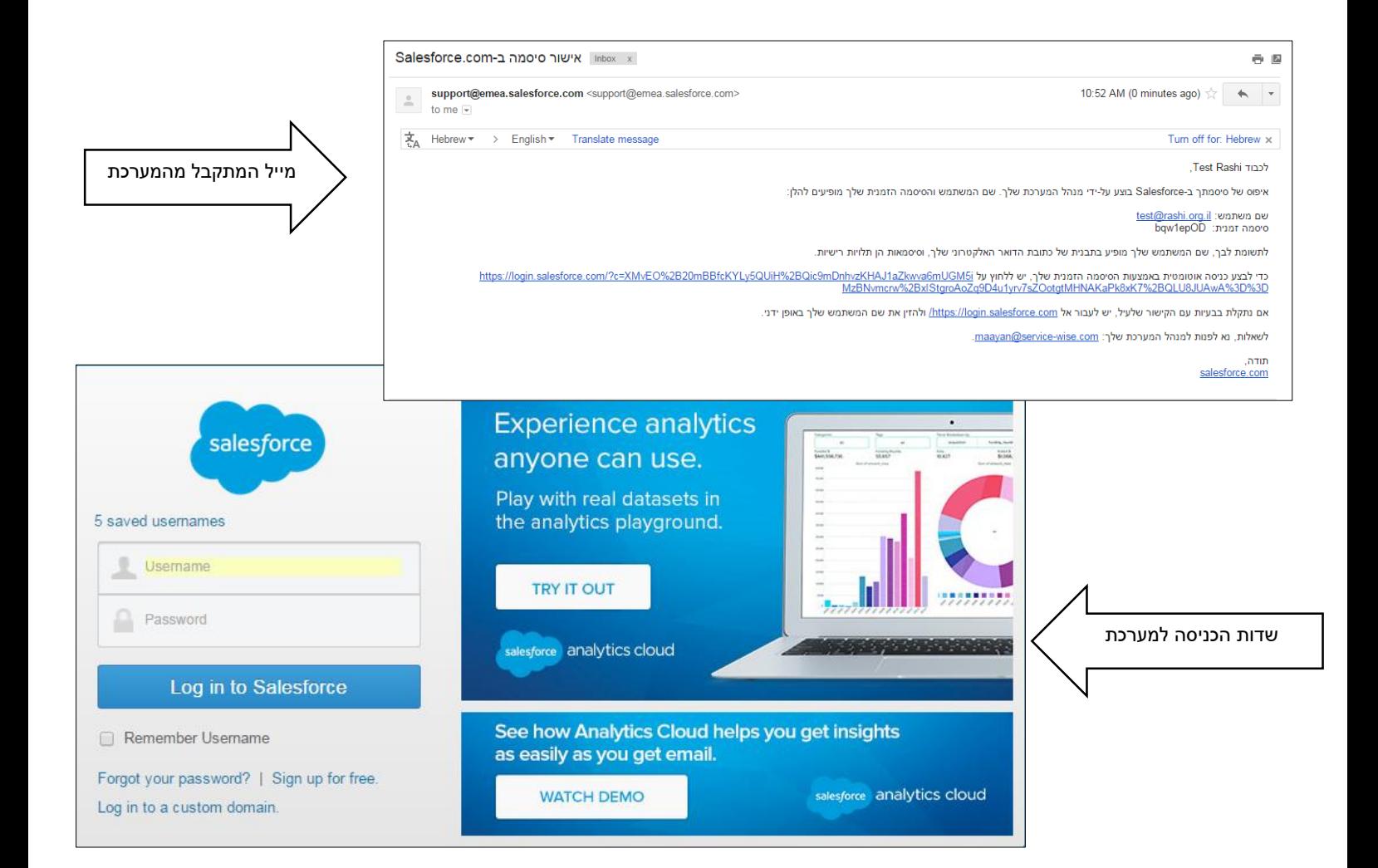

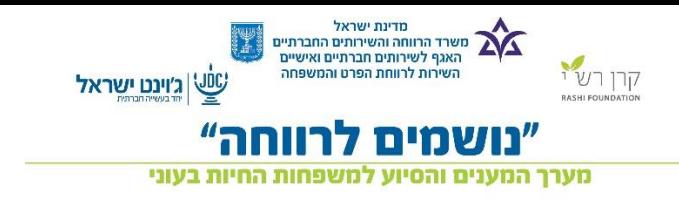

## <span id="page-4-0"></span>**דף הבית**

.1 רשימת מסמכים – גישה מהירה להדפסת מסמכי עזר בתרגומים שונים כגון מסמך סודיות, ספק חדש וכדומה. )תחת

## **קישורים מותאמים אישית**(

- .2 לוח מחוונים תצוגה גרפית המראה את נותני המערכת, כגון: דוחות מעקב, פעילויות וכדומה.
- 3. הפעילויות שלי צבר הפעילויות שנפתחו עבור העבודה עם המשפחה. לחיצה על כפתור י—≻ <mark>בחדש ב</mark>ליצירת פעילות חדשה.

- .4 לוח שנה מציג את תכנון תוכנית העבודה עם המשפחה לטווח הארוך.
- .5 תזכורות כאשר נבחרה פעילות ישנה אפשרות להוסיף תזכורת לפעילות וכל פעם שנתחבר למערכת תופיע לנו התזכורת:

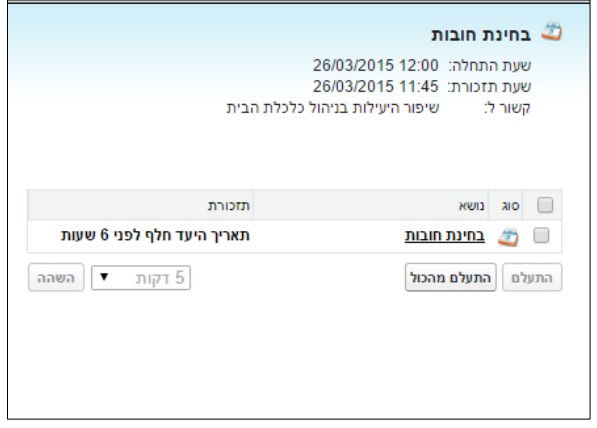

דף הבית הינו דף אישי עבור כל משתמש, הוא מרכז בקצרה חלק מהאלמנטים במערכת אשר נותנים לנו חיווי על מצבנו מבחינת תיקי המשפחה, פעילויות עתידיות ותיעוד של התהליכים עם המשפחה. בנוסף דף הבית מאפשר יצירה מהירה של הפעילויות השוטפות ותיעודן.

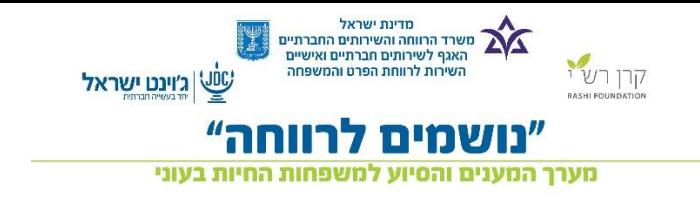

## <span id="page-5-0"></span>**תיק המשפחה**

משפחת ישראלי הינה משפחה המשתתפת בתוכנית נושמים לרווחה, בכדי להקים אותה במערכת עלינו לפתוח תיק משפחה עבורה ולעדכן את הפרטים הבאים:

לחיצה על כפתור < תפתח לנו תיק משפחה חדש.

בתוך תיק המשפחה ניתן למלא את הפרטים הרלוונטיים על המשפחה.

תיק המשפחה מחולק למספר חלקים:

- **.1 פרטים כללים על המשפחה.**
	- **.2 סיכום האיינטק.**
		- **.3 תקציבים.**

**לסיכום**: בתיק המשפחה ניתן למצוא את כל נתוני היסוד על המשפחה כגון פרטים כללים, סיכום האיינטק ותקציבי המשפחה.

## **דוגמא לשדות שונים בתיק המשפחה**

ישנם שדות הניתנים למילוי רק על ידי אחד המשתמשים עו"ס או מלווה. ליד שדות אלה תופיע ההוראה מי יכול למלא את השדה.

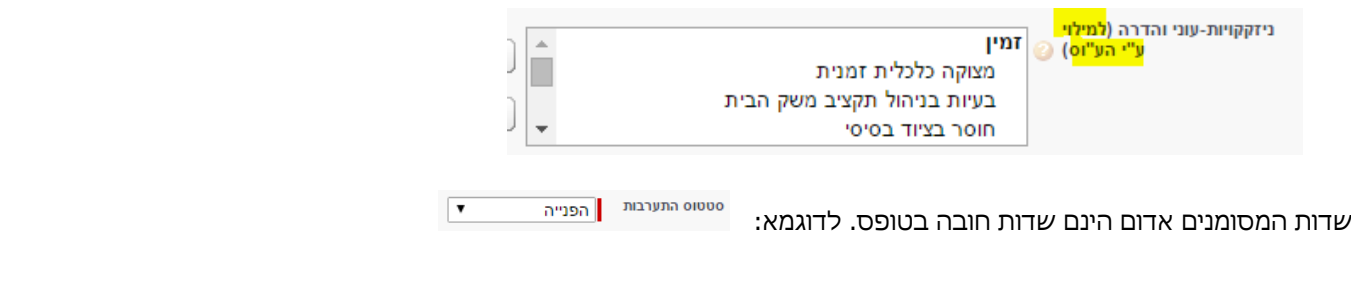

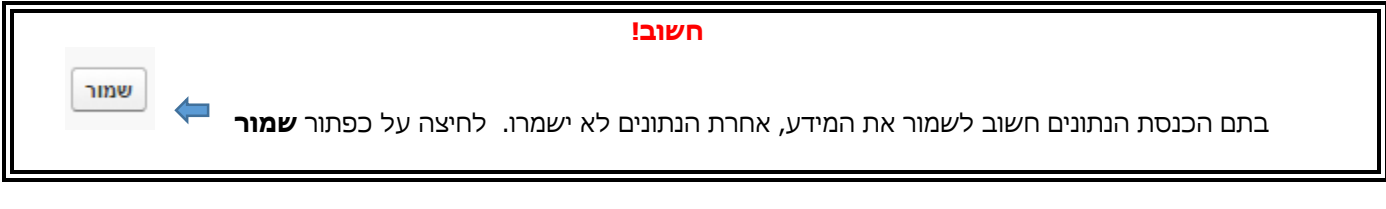

שיתוף עריכה יופיעו בראש תיק המשפחה 2 סוגי כפתורים

- o **עריכה** על מנת לערוך את תיק המשפחה.
- o **שיתוף** נתינת הרשאות צפייה למלווים הקשורים לתיק המשפחה.

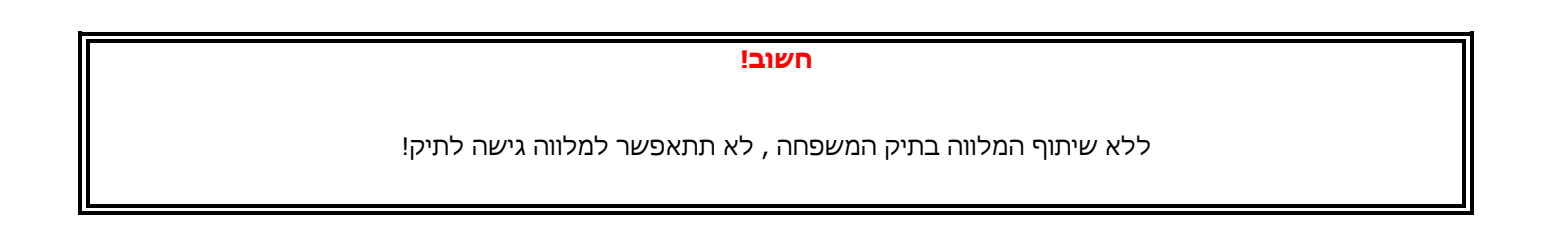

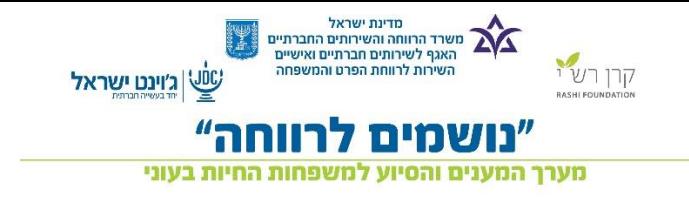

## <span id="page-6-0"></span>**שיתוף**

למשפחת ישראלי יש 2 בעלי תפקידים העובדים עם המשפחה עו"ס ומלווה. כאשר המלווה מקים את תיקי המשפחה העו"ס יכול לצפות בהם ללא בעיה, אך אם העו"ס הקים את התיק עליו לתת למלווה הרשאות שיתוף בתיק.

בלחיצה על כפתור **השיתוף** <**שיתוף משתתפים וקבוצות** :

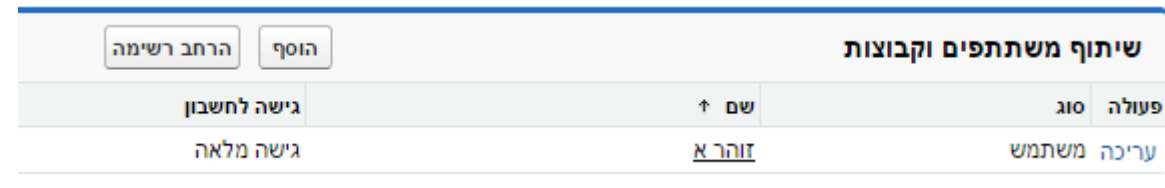

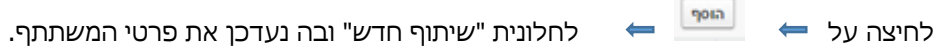

בחלונית ה**חיפוש** יש לבחור ב **"משתמשים"**

ובחלונית **עבור** יש לבחור בשם המלווה.

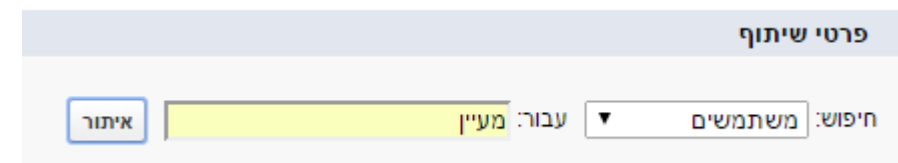

יש לסמן את שם המלווה וללחוץ על חץ **ההוספה**

![](_page_6_Picture_65.jpeg)

![](_page_7_Picture_0.jpeg)

![](_page_7_Picture_49.jpeg)

![](_page_7_Picture_50.jpeg)

![](_page_7_Picture_51.jpeg)

![](_page_8_Picture_0.jpeg)

## <span id="page-8-0"></span>**סיכום תהליך פתיחת תיק משפחה**

![](_page_8_Figure_2.jpeg)

**לאחר תהליך פתיחת התיק נעבור לשלב הוספת בני המשפחה.** 

![](_page_9_Picture_0.jpeg)

#### <span id="page-9-0"></span>**בני המשפחה**

במשפחת ישראלי יש 5 נפשות , אב, אם ושלושה ילדים צריך להקים לכל בן משפחה "כרטיסיה בנפרד.

הוספת בני המשפחה לתיק המשפחה יכולה להתבצע בשני אופנים:

.1 דרך סרגל הקיצורים בחלק העליון של הדף **בני משפחה**

![](_page_9_Picture_62.jpeg)

בן משפחה חדש .2 דרך סרגל הקיצורים **תיקי משפחה** נבחר את המשפחה הרצויה

לאחר הבחירה הראשונית של בן משפחה, עליך לבחור את קרבת בן המשפחה אותו תרצה להקים.

![](_page_9_Picture_63.jpeg)

לחיצה על כפתור **ההמשך** יפתח את המסך:

![](_page_10_Picture_0.jpeg)

#### טופס עריכת בן המשפחה

![](_page_10_Picture_37.jpeg)

## **שים לב!**

בעמודת תאריך הלידה יש למלא את **שנת הלידה** באופן ידני!

![](_page_10_Picture_38.jpeg)

על מנת לערוך את הטופס נלחץ פעמים על השדה אותו נרצה לערוך או על כפתור

![](_page_10_Picture_7.jpeg)

<span id="page-11-0"></span>![](_page_11_Picture_0.jpeg)

#### סיכום תהליך הוספת בן משפחה

![](_page_11_Figure_2.jpeg)

**לאחר תהליך הוספת בן משפחה נעבור לשלב שאלונים תקופתיים.** 

![](_page_12_Picture_0.jpeg)

## <span id="page-12-0"></span>**שאלונים תקופתיים**

לאחר מילוי הפרטים הכללים על משפחת ישראלי, סיכום האיינטק והוספת בני משפחה, חשוב למלא את שאלוני שביעות הרצון. השאלונים הללו משקפים את מצב המשפחה בתחילת תהליך ההתערבות, באמצע ההתערבות ובסופה. לשאלונים אלה חשיבות רבה שכן אפשר להשוות את שביעות רצונה של המשפחה בתחומי חיים שונים בשלוש תקופות שונות של ההתערבות ועל כן למדוד האם חל שיפור או שעדין אנחנו נמצאים באותו המקום שבוא התחלנו.

לאחר מילוי השאלון הראשון כ- 3 חודשיים מיום מילוי השאלון – "תחילת ההתערבות" תישלח הודעה באופן אוטומטי למילוי שאלון – "אמצע תהליך ההתערבות" וכן לשאלון "מסכם התערבות".

לדוגמא:

![](_page_12_Picture_101.jpeg)

את השאלון ניתן להדפיס.

קיימות שתי אפשרויות הדפסה:

- לחץ להדפסת השאלון למלווה .1 לאחר **מילוי** הטופס ו**שמירתו** ניתן להדפיסו בכפתור
- .2 ניתן להדפיס שאלון ריק ולמלאו ידנית עם המשפחה ע"י הטפסים שנמצאים בדף הבית תחת הכותרת **קישורים מותאמים אישית**.

![](_page_12_Picture_10.jpeg)

![](_page_13_Picture_0.jpeg)

#### **טיפ!**

בראש תיקי המשפחה נמצא סרגל קיצורים אשר מאפשר צפייה מהירה ברשומות.

מוצר/שירות מתוך הסל המשפחתי [3] | סוג השאלון [2] | בשאי התערבות [2] | בבי המשפחה [3] | הצר/שירות מתוך הסל הרשותי [1] | הערות וקבצים מצורפים [1]

מעבר עם העכבר יפתח את הרשומות אשר שמורות תחת אותו נושא.

![](_page_13_Picture_27.jpeg)

14

![](_page_14_Picture_0.jpeg)

## <span id="page-14-0"></span>**נושאי התערבות**

לאחר שאספנו את כל הפרטים על משפחת ישראלי, אפשר להתחיל בתהליך כתיבת תוכנית ההתערבות. עלינו לזקק את הנושאים העיקריים ולחברם ל- 6 נושאי הליבה של תוכנית ההתערבות.

למשפחת ישראלי חוב על סך 20,000 .₪ ואם המשפחה אינה עובדת ולכן העו"ס, המלווה והמשפחה החליטו להתמקד בנושא התעסוקה וברכישת כלים למיצוי זכויות.

![](_page_14_Picture_169.jpeg)

על ידי הגדלת אחוזי המשרה, פריסת החובות וקבלה של קצבאות יצליחו בני הזוג לצמצם את החוב בתקופה הפרושה על גבי מספר שנים.

#### **היישום במערכת:**

על מנת לפתוח נושא התערבות חדש עליך ללחוץ על

נושא חדש

לאחר מכן יפתחו שבעה נושאי התערבות :

- .1 יצירת קהילה כמשאב
- .2 רכישת כלים למיצוי זכויות
- .3 שיפור היעילות בניהול כלכלת משק הבית
	- .4 שיפור המצב התעסוקתי
- .5 שיפור בתחושת המסוגלות של הפרט ושל המשפחה
	- .6 שיפור תנאי החיים הבסיסיים.

![](_page_14_Picture_170.jpeg)

לאחר בחירת נושא ההתערבות יפתח טופס ובו מוצגות תוצאות ההתערבות.

תוכלו למלא את התוצאות של תקופת הזמן הראשונה וכך הלאה בהתאם לתקופת הזמן בתהליך ההתערבות.

![](_page_15_Picture_0.jpeg)

#### **חשוב!**

אם ישנן תוצאות לא רלוונטיות יש למלא ערך **לא רלוונטי.**

![](_page_15_Picture_51.jpeg)

לאחר שמירת ההתערבות יופיע כפתור ובן ניתן יהיה לפתוח פעילות חדשה

פעילויות אלה מהוות חלק מהתוכנית לטווח ארוך של התוכנית עם המשפחה (משימות עתידיות).

את הריכוז שלהן ניתן למצוא בתיק המשפחה או בדף הבית כפי שצויין בעמוד .5

לדוגמא:

![](_page_15_Picture_52.jpeg)

 $\Leftarrow$ 

פתיחת פעילות חדשה

![](_page_16_Picture_0.jpeg)

#### <span id="page-16-0"></span>**פעילויות**

משפחת ישראלי הגיעה למשרד לפגישה שבועית, לאחר הפגישה חשוב לתעד את תוכן הפגישה.

הפעילויות הינן האינטראקציות היום יומיות בין המשפחה לבין לצוות התוכנית (מלווי משפחות, עוס"ים)

יצירת פעילויות עבור המשפחה יתבצעו בכמה אופנים

יוו דרך תיק המשפחה טיפול ווע די המשפחה טיפול שוטף Ω<br>1. דרך תיק המשפחה

![](_page_16_Picture_51.jpeg)

2. דרך לוח השנה במסך הבית <a | אירוע חדש

![](_page_16_Picture_52.jpeg)

.3 דרך נושא ההתערבות פתיחת פעילות חדשה, תכנון תוכנית העבודה לטווח הארוך עם המשפחה.

![](_page_17_Picture_0.jpeg)

## **סל מענים גמיש**

#### **הקדמה**

סל המענים הגמיש, מהווה מרכיב חשוב משמעותי בתכנית ההתערבות במשפחה.

סל המענים נועד לסייע למשפחות החיות במצבי עוני והדרה להתמודד עם קשיים ועם חסמים שונים ולהעשיר את כוחותיה ויכולותיה. סל המענים למשפחה יהיה בגובה X ו- 10% ממנו יוקצה לפעילות קבוצתיות ופעולות ברמת היישוב.

מרכיבי סל המענים נקבעים רק לאחר הגדרת התוצאות המצופות עם המשפחה. לניצול מושכל של סל המענים יש לוודא שבקהילה אין מענה לצורך של המשפחה.

שימוש בסל המענים יאושר ע"י עו"ס המשפחה בתכנית ומדריך-ראש צוות. סל המענים מחייב פעולות במערכת ממוחשבת בתיק המשפחה.

סל המענים מחולק לקטגוריות:

- תשלום חשבונות
	- בריאות
	- חינוך והשכלה
		- העשרה
		- תעסוקה
- אבזור הבית והתקנה
	- מוצרי חשמל
- טיפולים פרא רפואיים
	- שונות

קרן רש"י אחראית על הטיפול בהתחייבויות הכספיות לגורמים השונים.

## **השימוש בסל המענים**

- .1 תכנית ההתערבות מאושרת שכוללת את פירוט המרכיבים שהסל מכוון אליהם. תכנית ההתערבות יכולה להתייחס גם לטווח קצר אך חייבת לכלול תוצאות לטווח ארוך.
- .2 המשפחה בודקת את היצע השוק מבחינת מחיר והשירות או המוצר שנדרש. במידת הצורך היא תוכל להיעזר במלווה המשפחה.
- .3 המשפחה תגיש למלווה המשפחה הצעת מחיר שיאפשר את המשך תהליך הרכישה. חשוב לציין, הצעת המחיר מהווה הסכם התחייבות של הספק בגין המוצר או השירות שאנו מבקשים לרכוש, לפיכך עליה לכלול את מרב הפרטים הרלוונטיים.
	- .4 קרן רש"י תנפיק לספק שובר זכאות שעו"ס המשפחה בתכנית ומלווה המשפחה יאשרו בחתימתם.
		- .5 מלווה המשפחה יסרוק את השובר החתום לתיק המשפחה הממוחשב.
			- .6 מלווה משפחה יעביר את השובר החתום למשפחה.
- .7 המשפחה מעבירה את השובר החתום לספק ומסכמת עמו את מועד אספקת המוצר כולל הובלה והתקנה או מועד צריכת השרות.
- .8 הספק ישלח את החשבונית לקרן רש"י, ובמקביל יעביר את המוצר למשפחה. במערכת וקרן רש"י תסמן v כשהמוצר התקבל אצל המשפחה, מלווה המשפחה מסמן את הרכישה ותעביר את התשלום לספק.

![](_page_18_Picture_0.jpeg)

#### <span id="page-18-0"></span>**הוספה של מוצר חדש מתוך סל המשפחה**

לאחר כתיבת תוכנית ההתערבות של משפחת ישראלי אפשר ליישם את סל המענים. ניתן לעבור על סל המענים בכרטיסיית "שירותים" ולראות מה יכול לקדם אותם.

> רשויות שירותים תיקי משפחה ą, ספקים פניות **TILOUT** בית

> > לדוגמא מספר מענים מתוך הסל:

![](_page_18_Picture_165.jpeg)

לכל מענה יש מחיר מקסימלי אותו קרן רש"י נתנה. ורק על ידי אישור מיוחד ניתן לחרוג ממנו.

#### **יישום השימוש בסל במערכת:**

.1 לחיצה על כפתור בתיק המשפחה.

במסך זה עליכם לבחור:

- .1 שירות\מוצר עבור המשפחה
- .2 העו"ס יוסיף מוצרים לסל המשפחתי ולאחר מכן ידרש אישור של הוועדה היישובית.

מוצר/שירות חדש

.3 לאחר אישור הוועדה היישובית עליכם לחזור לתיק המשפחה ולסמן תחת הפרטים הכללים – "אישור תוכנית התערבות עבור המשפחה" התאריך יתמלא אוטומטית

![](_page_18_Picture_13.jpeg)

- .4 המשפחה הולכת לבדוק את הציע השוק, מחירים, איכות המוצרים ומביאה את הצעת מחיר.
	- .5 בשדה מחיר רכישה המחיר מהצעת המחיר שמביאה המשפחה.
- .6 בחירת שם הספק )אם הספק אינו מופיע ברשימה יחול תהליך של פתיחת ספק חדש **יפורט בהמשך**(
	- 7. בהתאם לתוכנית למימוש הסל, יונפק שובר הזכאות לאחר אישור המלווה (אישור ראשון).
	- 8. עו"ס המשפחה והמלווה יחתמו על שובר הזכאות, יסרקו אותו ויצרפו למערכת (אישור שני).
		- 9. ישנן רשויות אשר מבקשות את אישור המדר"צ (אישור שלישי לא חובה)
	- .10 הספק מעביר את המוצר למשפחה ובמקביל שולח לקרן רש"י את החשבונית ותעודת המשלוח.
		- .11 לאחר שהמוצר מתקבל אצל המשפחה, מלווה המשפחה מאשר את קבלת המוצר במערכת.

![](_page_19_Picture_0.jpeg)

לדוגמא:

![](_page_19_Picture_14.jpeg)

![](_page_20_Picture_0.jpeg)

#### <span id="page-20-0"></span>**הפקת שובר**

לאחר בחירת המוצר ואישורו בוועדה היישובית העו"ס יאשר את המוצר. לאחר מכן על המלווה לאשר את המוצר. )כל אחד יכול למלא

הפק שובר

את השדות המתאימים לפי התפקיד שלו). לאחר שמירת הטופס יופיע כפתור של הפקת השובר <sup>ב</sup>

ניתן יהיה להפיק שובר להדפיס ולמסור למשפחה. )השובר יפתח בכרטיסיה חדשה בדפדפן האינטרנט(

את העותק של השובר ניתן יהיה למצוא בתחתית המסך תחת הכותרת "הערות וקבצים מצורפים" – את השובר מדפיסים ומוסרים למשפחה רק לאחר שהעו"ס והמלווה חתמו יחדיו. (אם אחד מבעלי התפקיד בחופש אפשר להחתים את המדר"צ\ מנהל המחלקה)

את השובר החתום סורקים למערכת על מנת שיישאר עותק עם החתימות במערכת.

![](_page_20_Picture_68.jpeg)

בטופס אישור המוצר ישנן שדות עבור העו"ס ועבור המלווה. כל בעל תפקיד ימלא את השדות המיועדים לו בלבד.

![](_page_21_Picture_0.jpeg)

#### <span id="page-21-0"></span>**הוספת מוצר הדורש אישור מיוחד**

אם המשפחה של משפחת ישראלי מצאה עבודה נוספת והצליחה להגדיל את מספר אחוזי המשרה, עבור החודש הראשון הוחלט להוציא מסל המענים עזרה במימון חופשי חודשי.

כאשר נבחר מוצר השייך לקבוצת "חריגים" באופן אוטומטי יחל תהליך אישור עבור מוצר זה. בשלב זה ישלח מייל למנהלת התפעול בקרן רש"י והמוצר ימתין לאישורה. הרשומה ננעלת ואין אפשרות לשנותה. בנוסף תופיע הודעה: "המוצר שבחרת ממתין לאישור, הודעה על המשך הטיפול תתקבל בדואר האלקטרוני".

![](_page_21_Picture_44.jpeg)

בתחתית המסך יפתח חלון עם חיוו כלפי סטאטוס הבקשה, התהליך מופעל באופן אוטומטי.

![](_page_21_Picture_45.jpeg)

![](_page_22_Picture_0.jpeg)

## בנוסף ישלח מייל למנהלת התפעול שיש בקשה הממתינה לאישורה

![](_page_22_Picture_32.jpeg)

כאשר הבקשה תאושר ישלח מייל למבקש הבקשה ובו אישור וכן הסטאטוס ישתנה לירוק שהבקשה אושרה. תהליך האישורים ימשיך כסדרו.

![](_page_22_Picture_33.jpeg)

אם הבקשה נדחתה, מבקש הבקשה יקבל מייל עם הסיבה לדחייתה וכן הסטאטוס ישתנה לאדום והרשומה תישאר נעולה .

![](_page_22_Picture_34.jpeg)

![](_page_23_Picture_0.jpeg)

## <span id="page-23-0"></span>**בקשה לספק חדש**

בשלב הוספת המוצר למשפחה, על העו"ס או המלווה להוסיף ספק אם הוא אינו מופיע ברשימת הספקים. המערכת מבוססת על מאגר ספקים שפרטיהם נבדקו לפי חוק והוזנו למערכת אם הספק אינו קיים במערכת על המשפחה למסור לספק טופס למילוי פרטיו.

על הספק למלא את הטופס. והמלווה יקליד למערכת את פרטי הספק שיועברו לקרן רש"י שמפעילה עבור המשרד את ההתקשרויות עם הספקים. מלווה המשפחה יקבל בדוא"ל אישור או דחייה לספק- )דחייה תהיה במקרה שהספק לא מוכר לפי חוק(.

\*\*כאשר מקבלים דחייה על פתיחת הספק – תקבלו מייל עם הסיבה לדחייתו, לפעמיים ניתן ע"י השלמת מסמכים שחסרים לספק כן לאשרו. תקבלו מייל מהנהלת חשבונות על אילו מסמכים צריך להשלים.

![](_page_23_Picture_113.jpeg)

בכדי לפתוח ספק חדש בטופס הוספת מוצר לחצו על

בקשת פתיחת ספק חדש

.<br>עבירת מסק ⊘ ספק חדש שמור | שמור וחדש | ביטול עריכת ספק פרטי הספק .<br>נתובת דואר אלקטרוני שם הספק |<mark>|</mark> מספר עוסק מורשה (ח.פ) כתובת הספק --ללא--שם הבנק שם איש קשר הוד הבנה .<br>מספר טלפוו מספר סניף הבנק .<br>טלפון נוסף .<br>מספר חשבון הבנק .<br>מספר פקס הנהלת חשבונות Number of Tax cleaning קוד הספק .<br>הודעה על מצר אישור נורה ניכוי רמס **סטאטוס ספק** ניהול ספרים פרחי מערכת בעלים גידי אברמוביץ שמור | שמור וחדש | ביטול

בטופס הספק החדש עליכם להזין את פרטי הספק לפי הנתונים שמילא הספק במסמך.

![](_page_24_Picture_0.jpeg)

טופס ספק חדש ( טופס ריק) נמצא ב"דף הבית" של המערכת. ניתן לתת את הטופס למשפחה על מנת שיקבלו את הפרטים על הספק ואח"כ להעתיקם למערכת.

#### **הוספת מוצר מתוך הסל היישובי**

עלה צורך ברשות לקורס ניהול כלכלי נכון של משק הבית. משפחת ישראלי כחלק ממספר משפחות המשתתף בתוכנית נושמים לרווחה מעוניינת להשתתף בקורס. אשר יכול לתרום לה לחסכון כספי ולעזור לה לחסוך כסף לסגירת החובות.

הוספת מוצר\שירות מתוך הסל היישובי מתבצעת כאשר אנו רוצים להוסיף פעילות משותפת עבור המשפחות. הוספת המוצר תעשה באותה צורה בה הוספנו מוצר\ שירות מהסל המשפחתי.

![](_page_24_Picture_60.jpeg)

![](_page_24_Picture_61.jpeg)

![](_page_25_Picture_0.jpeg)

#### <span id="page-25-0"></span>**צפייה במידע רשותי**

- .1 פרטים כללים על הרשות.
- .2 סל יישובי תקציבי הישוב ברשות.
- .3 סל משפחות סל הכולל את כל תקציבי המשפחות של הרשות
	- .4 תיקי משפחה כל המשפחות השייכות לאותה רשות.

![](_page_25_Picture_47.jpeg)

![](_page_26_Picture_0.jpeg)

#### <span id="page-26-0"></span>**חיפוש**

לאורך כל המסכים תופיע חלונית **חיפוש** בראש הדף.

חלונית זו מאפשרת איתור של משפחות ובני משפחות לפי ת.ז או שם המשפחה.

![](_page_26_Picture_33.jpeg)

## בנוסף נוכל למצוא בשדה החיפוש זה כל רשומה שקיימת במערכת**.**

![](_page_26_Picture_34.jpeg)

![](_page_27_Picture_0.jpeg)

#### **Chatter**

הצ'אטר נועד כדי לאפשר תקשורת נוחה בין גורמים שונים במערכת.

בין ע"וס למלווה, בין מלווה למערכת התמיכה וכדומה.

![](_page_27_Picture_47.jpeg)

כדי לכתב איש צוות מסויים יש תחילה להכניס את הסימן **@** ולאחריו יש לכתוב את שם המשתמש הרצוי.

## לדוגמא:

![](_page_27_Picture_48.jpeg)

לאחר מכן יש להכניס את תוכן ההודעה.

ברגע שנלחץ על כפתור "שיתוף" ישלח באופן אוטומטי מייל למשתמש המכותב עם קישור ישיר לתוכן ההודעה.